## **'339' 런타임 오류 처리 안내**

 여러 가지 원인으로 인해 운영체제인 윈도우의 구성요소가 삭제되거나 누락되는 경우가 있습니다. 혹은 윈도우 계정과의 문제로 인해 '339' 런타임 오류가 발생할 수 있습니다.

**1. '윈도우 XP'에서 처리방법**

## **- 오류 메시지 확인**

특정 OCX 또는 DLL 파일이 누락되었다는 메시지가 나타납니다.

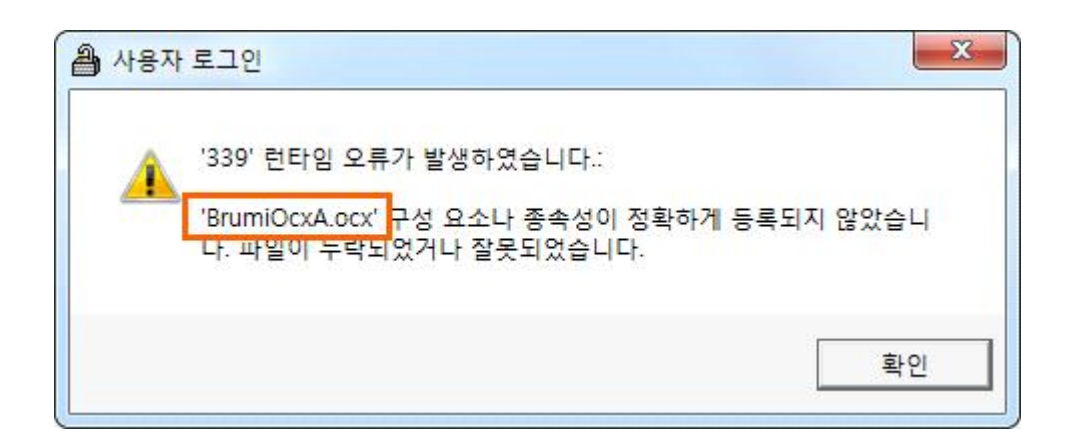

## **- 오류 처리방법**

- ① 먼저 메시지 상의 **누락파일을 확인**해 주세요.
- ② 누락된 파일 명칭을 확인 한 다음, **엠제이소프트 홈페이지**를 열어주세요.
- ③ **[고객센터] 자주 묻는 질문 [106. 339런타임 오류가 발생했어요.]** 글에서 **해당하는 파일** 을 눌러 다운로드해 주세요.
- ※ [http://mjsoft.co/html/millennium/customerfaq.php?uid=106&pg=1&SearchMsw1=](http://mjsoft.co/html/millennium/customerfaq.php?uid=106&pg=1&SearchMsw1)
- ④ 다운로드한 파일을 **[내 컴퓨터] [C드라이브] [windows] [system32]** 폴더 안에 저장해 주세요.

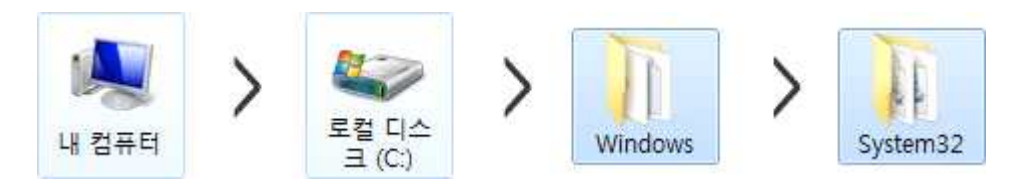

## **2. '윈도우 7'에서 처리방법**

해당 OS의 경우 339런타임 오류를 해결하기 위해서는 '**사용자 계정 컨트롤 설정**'을 변경 해야합니다.

**- 오류 처리방법**

① 먼저 모니터 좌측 하단의 **시작(윈도우 아이콘) - 제어판**을 눌러주세요.

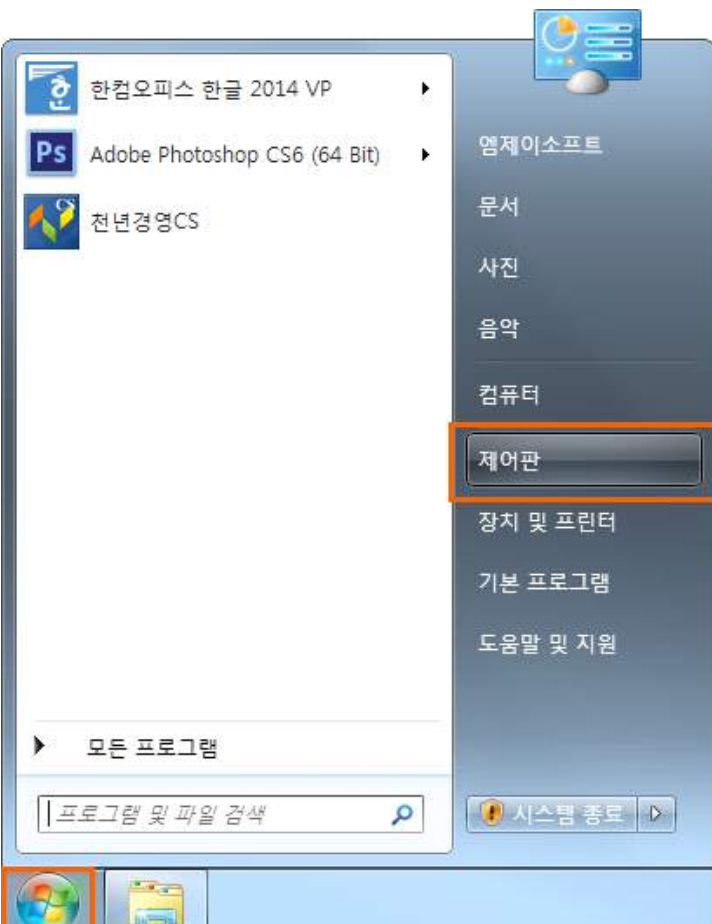

② 제어판 메뉴 중 **[사용자 계정]**을 눌러주세요.

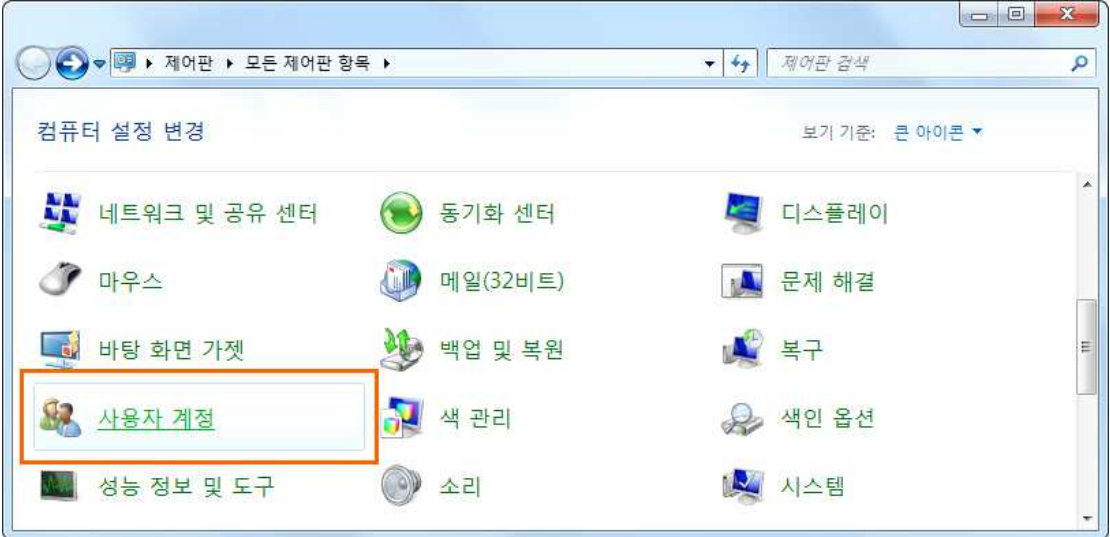

③ 화면 하단 **[사용자 계정 컨트롤 설정 변경]** 글자를 눌러주세요.

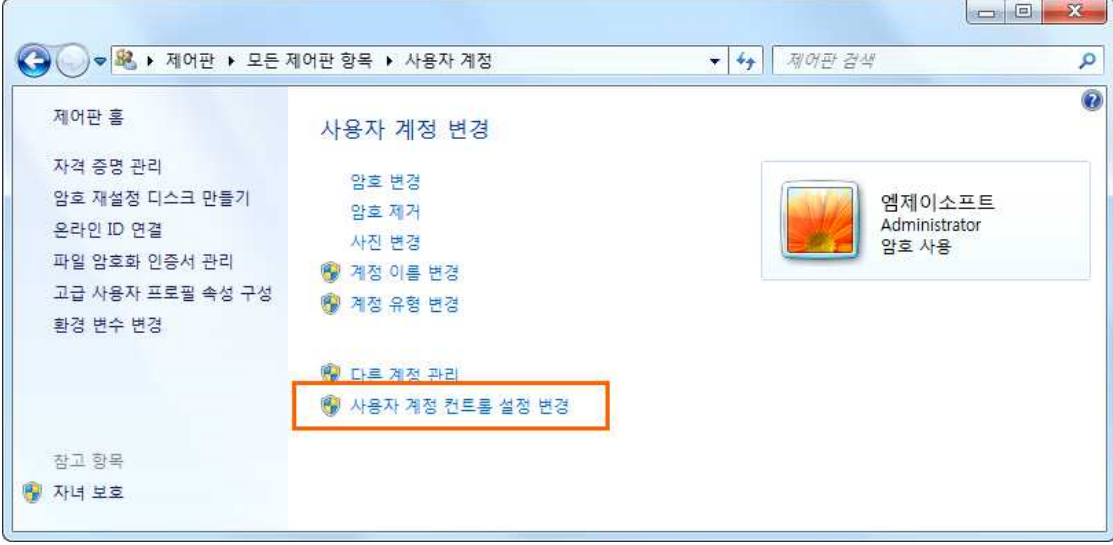

④ 알림조건을 가장 아래의 **[알리지 않음]**으로 내려주시고, **[확인]** 버튼을 눌러주세요.

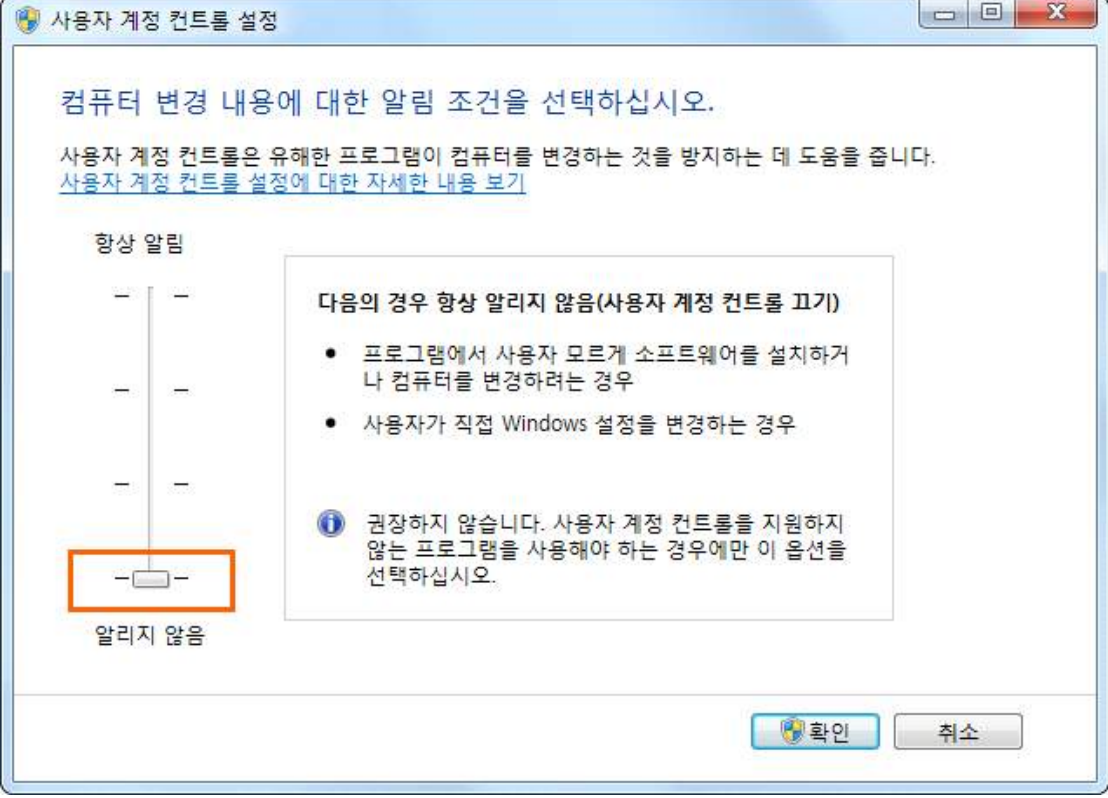

사용자계정 설정이 완료되었습니다. **PC를 재부팅**한 다음 사용하시면 됩니다.